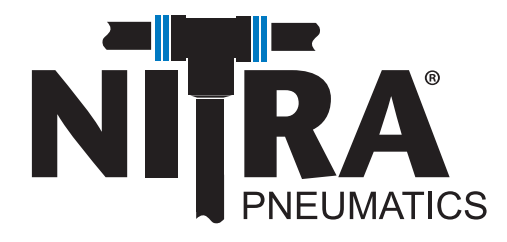

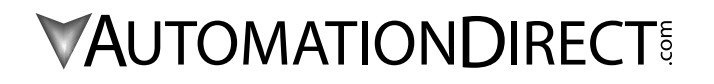

## **NITRA EIP Configuration Tool**

**Help File**

**AutomationDirect 3505 Hutchinson Road Cumming, GA 30040 1-800-633-0405**

## **NITRA EIP Configuration Tool**

The EIP Configuration Tool is used to configure the IP Address, Subnet Mask and Default Gateway of the NITRA EIP Valve in preparation for use with an EtherNet/IP Scanner or Client device.

There are several pieces of information that should be gathered in preparation for configuring the network settings of the NITRA valve. The specific network topology will determine the information needed.

If the NITRA valve will be connected on the same local area network (there is no router in between the EtherNet/IP Scanner device and the NITRA EIP valve), a Default Gateway address will not be necessary and this field should contain 0s.

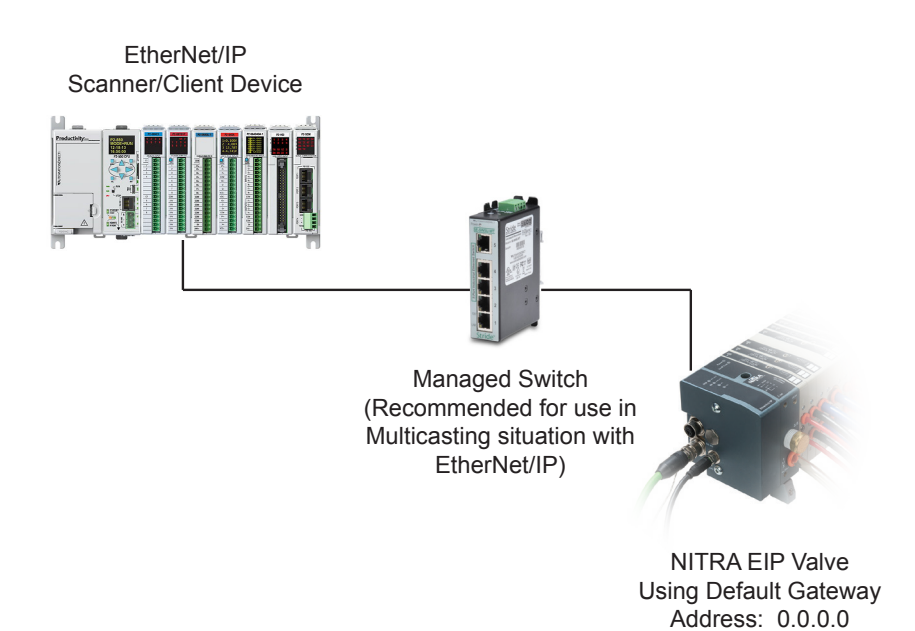

If there is a router between the EtherNet/IP Scanner and the NITRA EIP valve, a Default Gateway address should be configured.

(since no router)

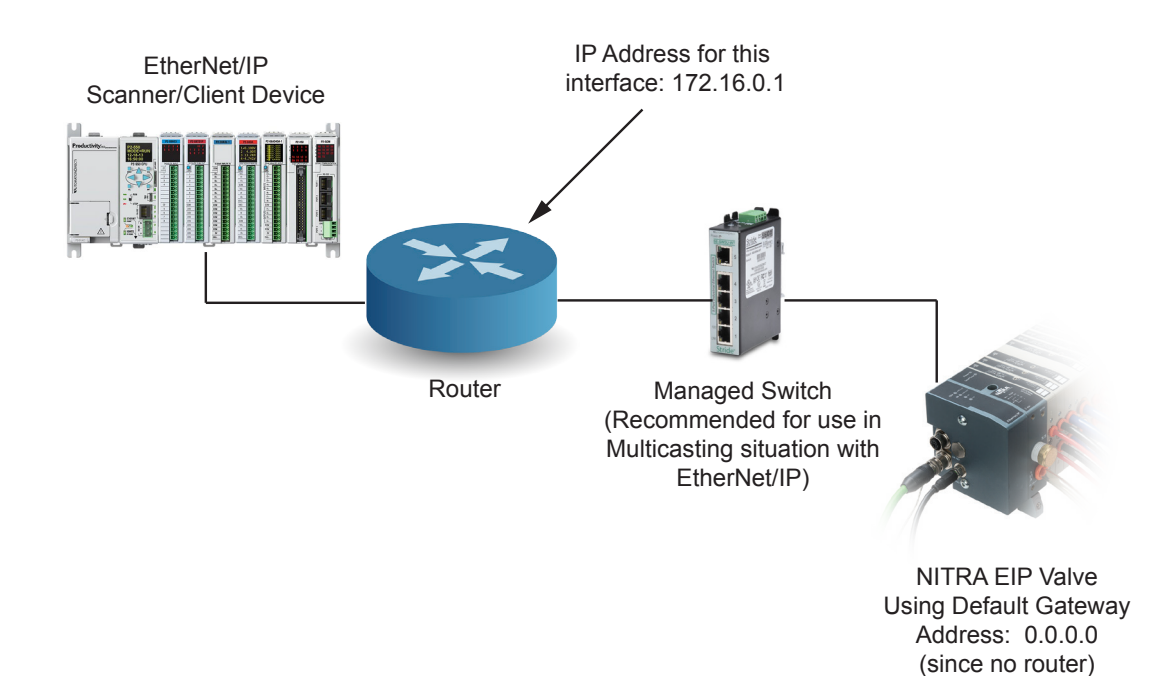

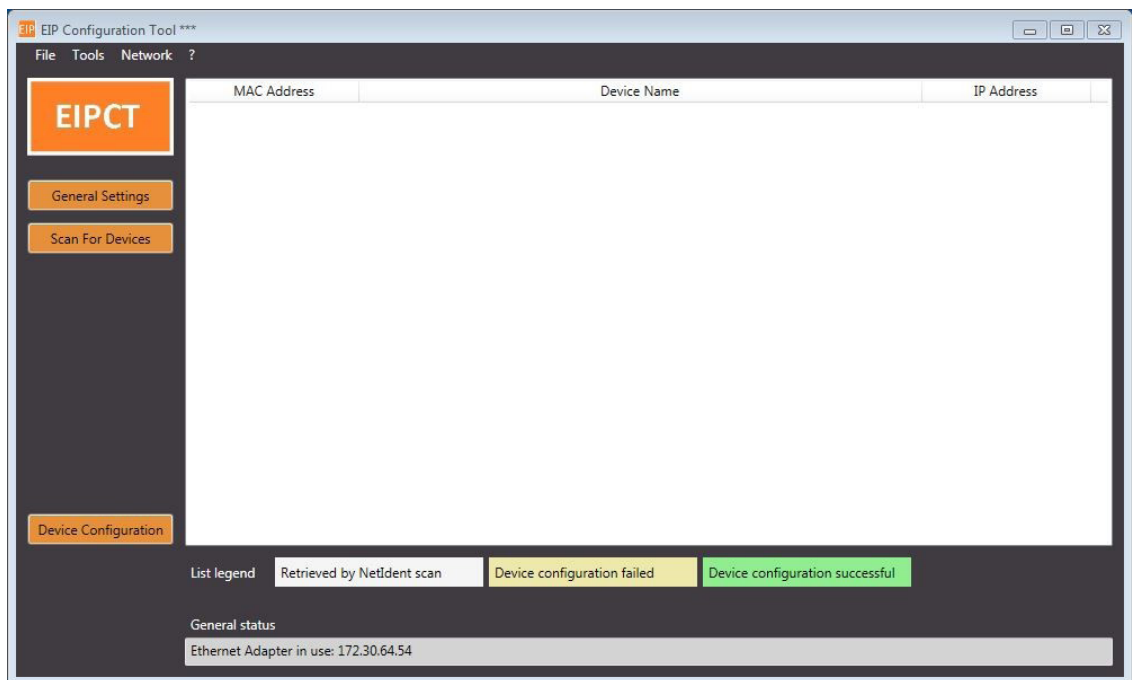

The next item to configure in the EIP Configuration Tool is the Network Interface Card of the PC that is connected to the NITRA EIP valve (or the switch that the NITRA EIP valve is on).

Click on Network>Adapter and select the correct Adapter.

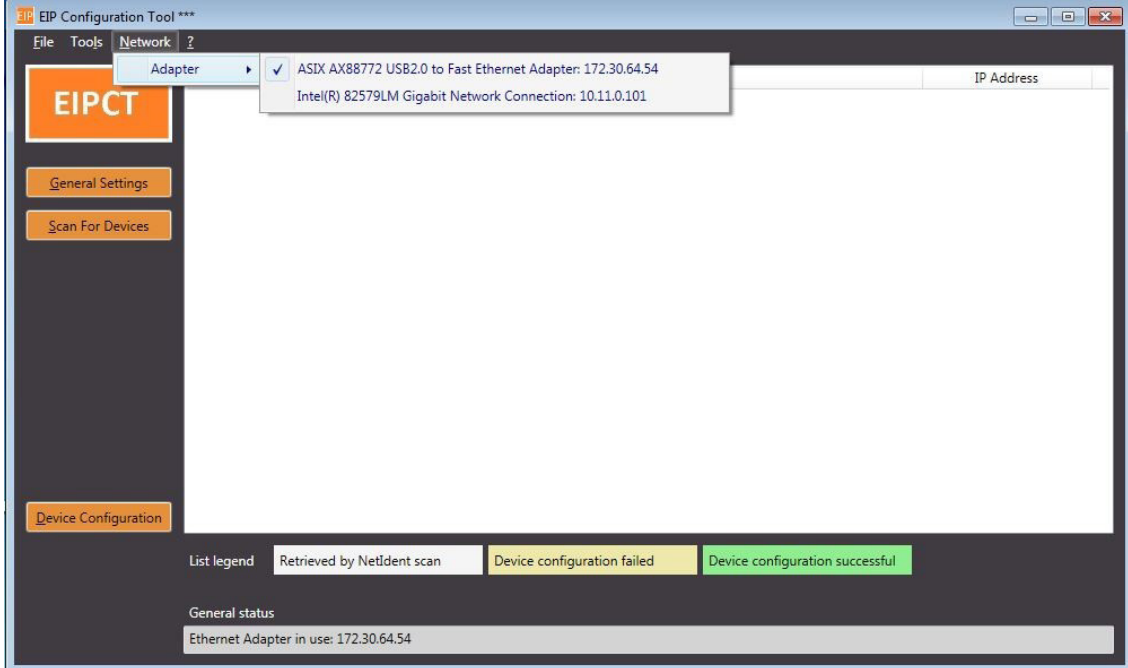

At this point, a scan of the network to find all of the connected NITRA EIP valves will be performed.

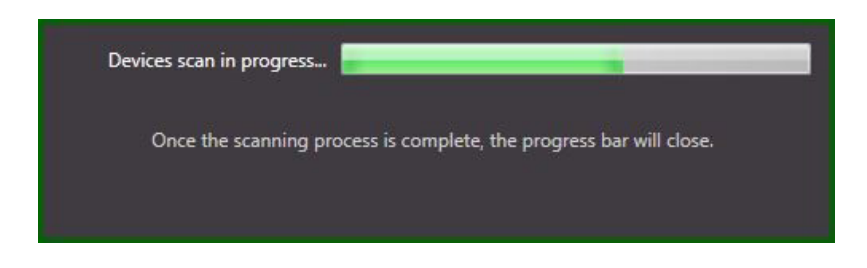

At the completion of the scan, a list of the devices found will be shown in the window.

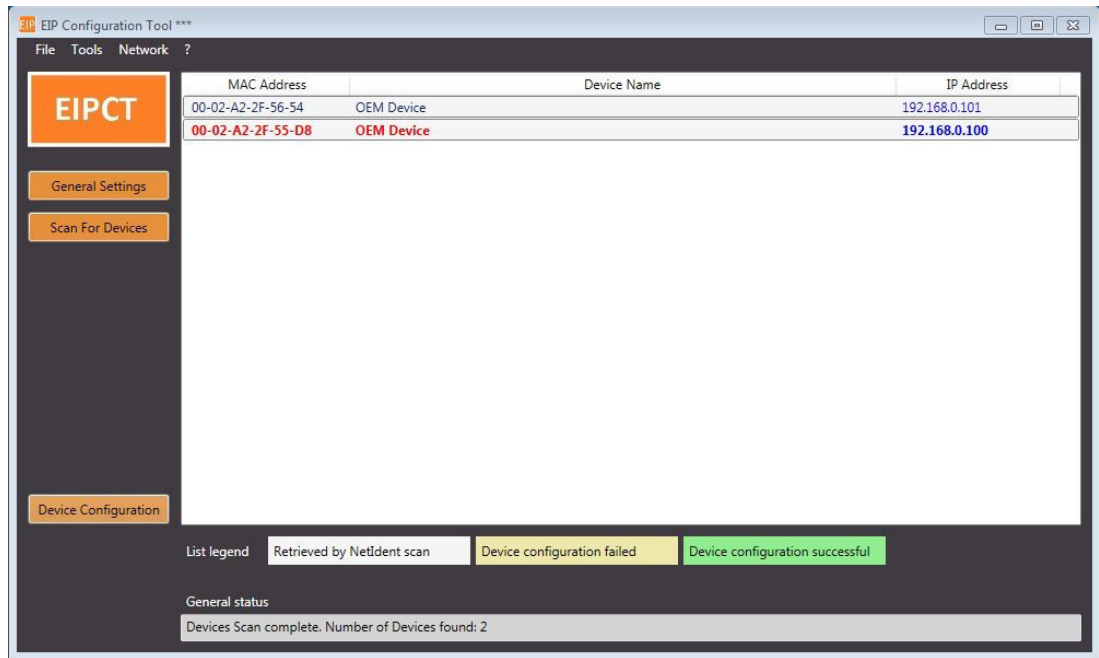

Before changing the network settings of the devices, the Default Gateway and Subnet Mask need to be configured in the "General Settings" window. This can be found on the left hand side pane or under "Tools".

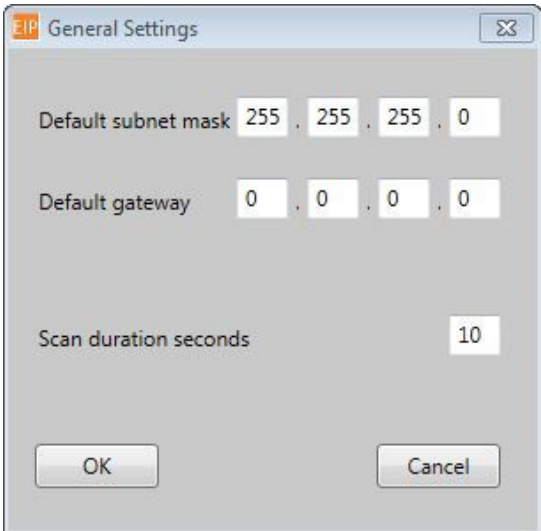

This will be the Subnet Mask and Default Gateway configured for each of the NITRA EIP valves. The Subnet mask and Default Gateway values can be configured separately for each valve in the Device Configuration window. This is convenience to prevent the need for configuring what it, typically, common values for each device on the same network.

To configure the devices, click on the device in the main window and choose "Device Configuration" on the left hand side pane or under "Tools". NOTE: The IP address shown initially when opening this window IS the current IP Address of the NITRA EIP valve. However, the subnet Mask and Default Gateway Address are NOT necessarily the settings that are currently configured in the NITRA EIP valve, they are simply the settings configured above in the Device Settings window. The settings configured in this window, will be set to the NITRA EIP Valve after pressing the OK button.

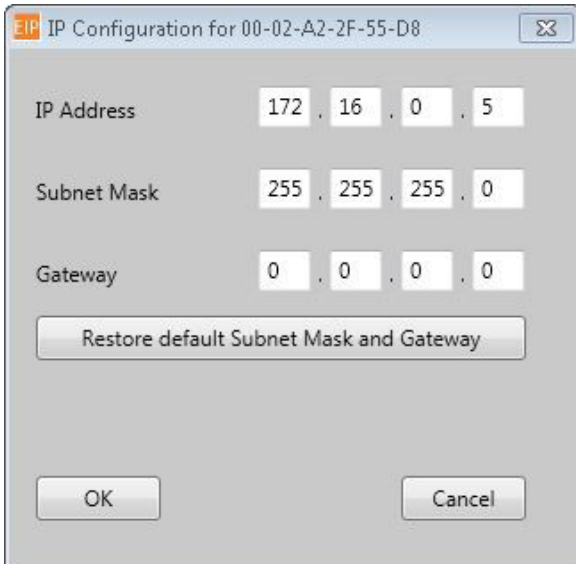

All of the settings can be configured at this point. Enter the values and press the "Ok" button. The values will be sent to the NITRA EIP valve.

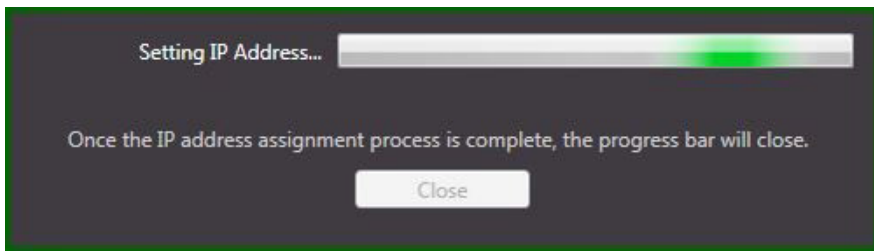

After the configuration write is complete, the NITRA EIP valve is ready to be connected to the EIP Scanner device.

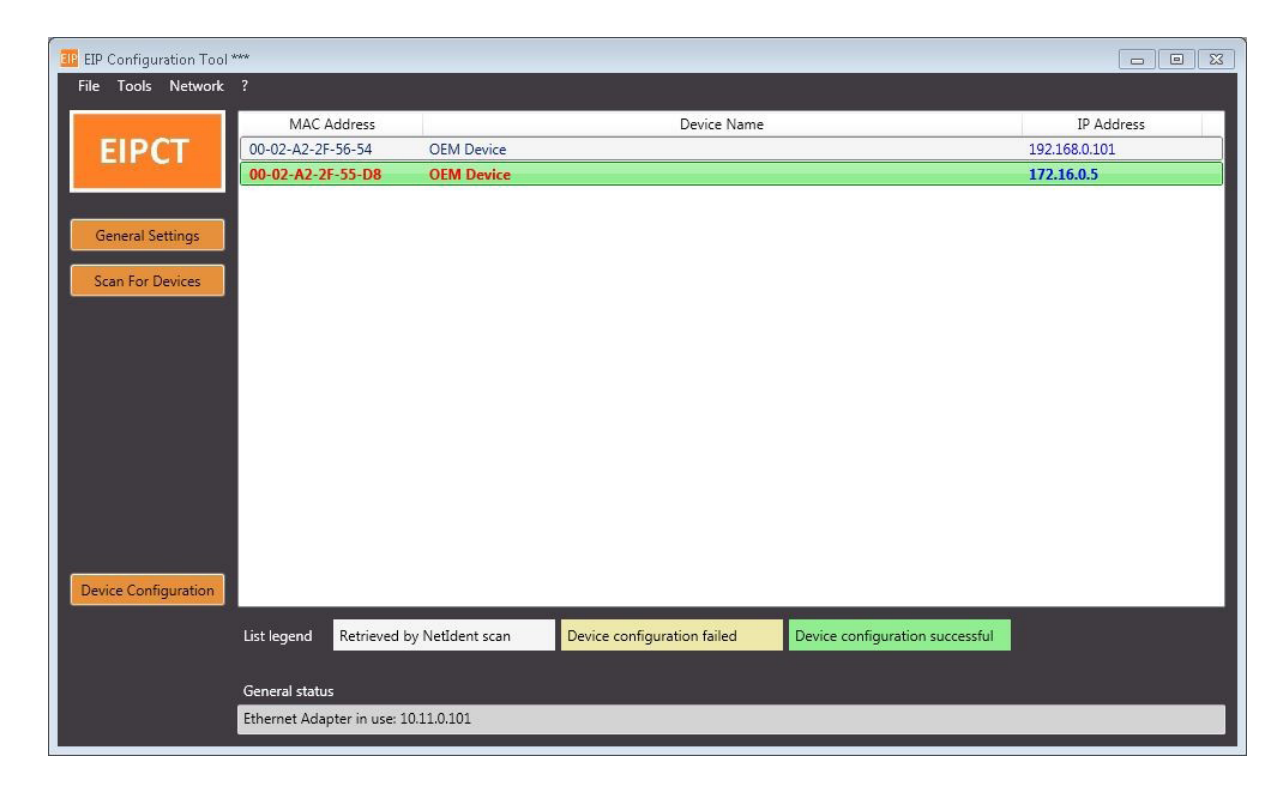